## **Accessing your MyEd Portal**

You need to access MyEd to check your schedule, access your report cards, choose courses for next year, etc.

- 1. Go to: [www.myeducation.gov.bc.ca/aspen](http://www.myeducation.gov.bc.ca/aspen)
- 2. Your MyEd User ID is your pupil # followed by 'nv' such as 12345678nv

(your pupil number is on your go-card; *not to be confused with your PEN (which is used for the Ministry of Education and transcripts etc.) or your portal ID that you use for MS Teams etc.*)

- 3. When you enter your MyEd User ID and Temporary password you will get the "**Your password has expired** " pop-up……do not worry; that is what is expected!
	- a. Enter your temporary password once again
	- b. Create your own, new password following the parameters
		- i.  $8 14$  characters
		- ii. At least one upper case and one lower case letter
		- iii. At least one number
		- iv. At least one symbol such as # or \$
		- v. Can't contain any part of your name
	- c. Once in, if this is your first time into MyEd, you will be prompted to choose a *security question* and *answer*. Be thoughtful how you respond so you remember your answer for future password recoveries:
- 4. If you ever forgot your password
	- a. Click on "*I forgot my password*"
	- b. Enter in your User ID as above ie. 12345678nv
	- c. Enter in your SD44 email address (such as you use for accessing MS Teams. Ie. [345654s@sd44.ca](mailto:345654s@sd44.ca)
	- d. Answer your security question (yes, the one you set when you initialized your account)
	- e. A one-time use, temporary password will be sent to your school district email as above.
	- f. You can access your school email from Office365 on the portal
		- i. Login to Argyle > NVSD portal
		- ii. Click on the 'waffle' in the upper left part of the portal banner
		- iii. Look for Office365
		- iv. Choose Outlook email

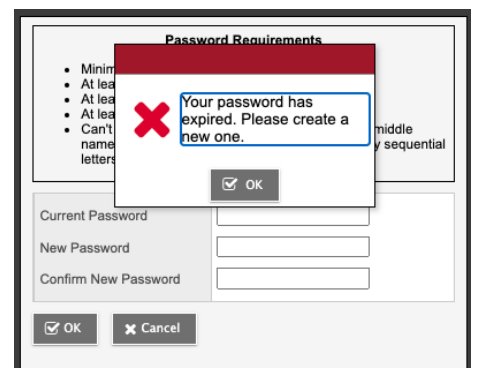

## **Checking your schedule in MyEd**

If you cannot recall your password, you will need to do a password reset; see bottom.

NOTE: if you are using a mobile device click on '*View Full Site*" from the options.

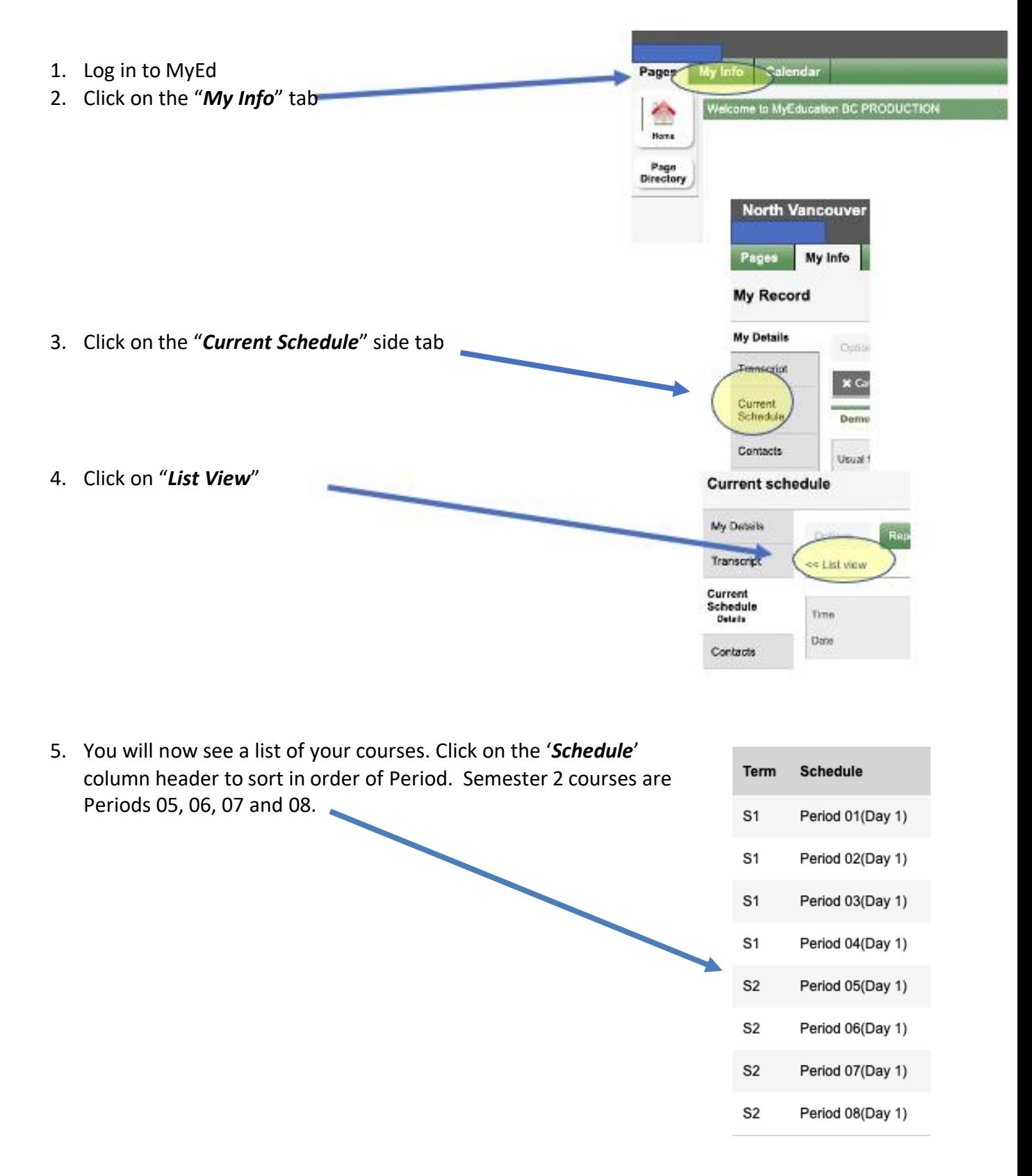